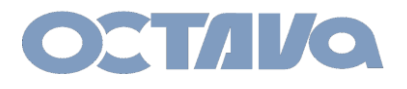

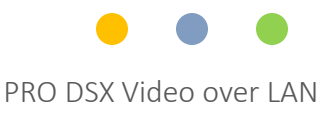

# PRO DSX Firmware Update

Revision: 1.1 Date 6-1-18

Octava Inc.-7078 Peachtree Ind. Blvd Suite 300 Norcross, Ga. 30071 Tel 770.825.0388

All prices and specifications are subject to change without notice.

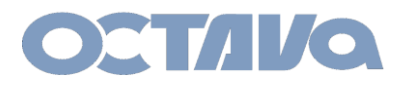

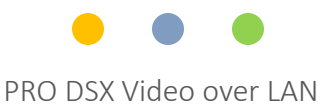

#### Transmitter and Receiver

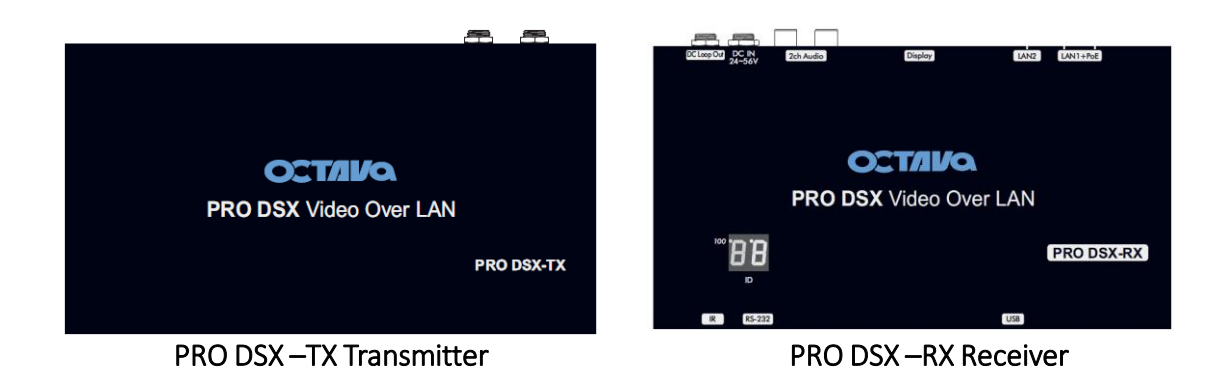

**1**

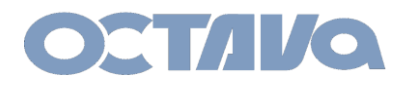

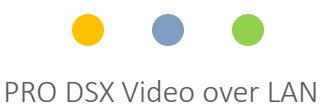

## ID and IP Indicator:

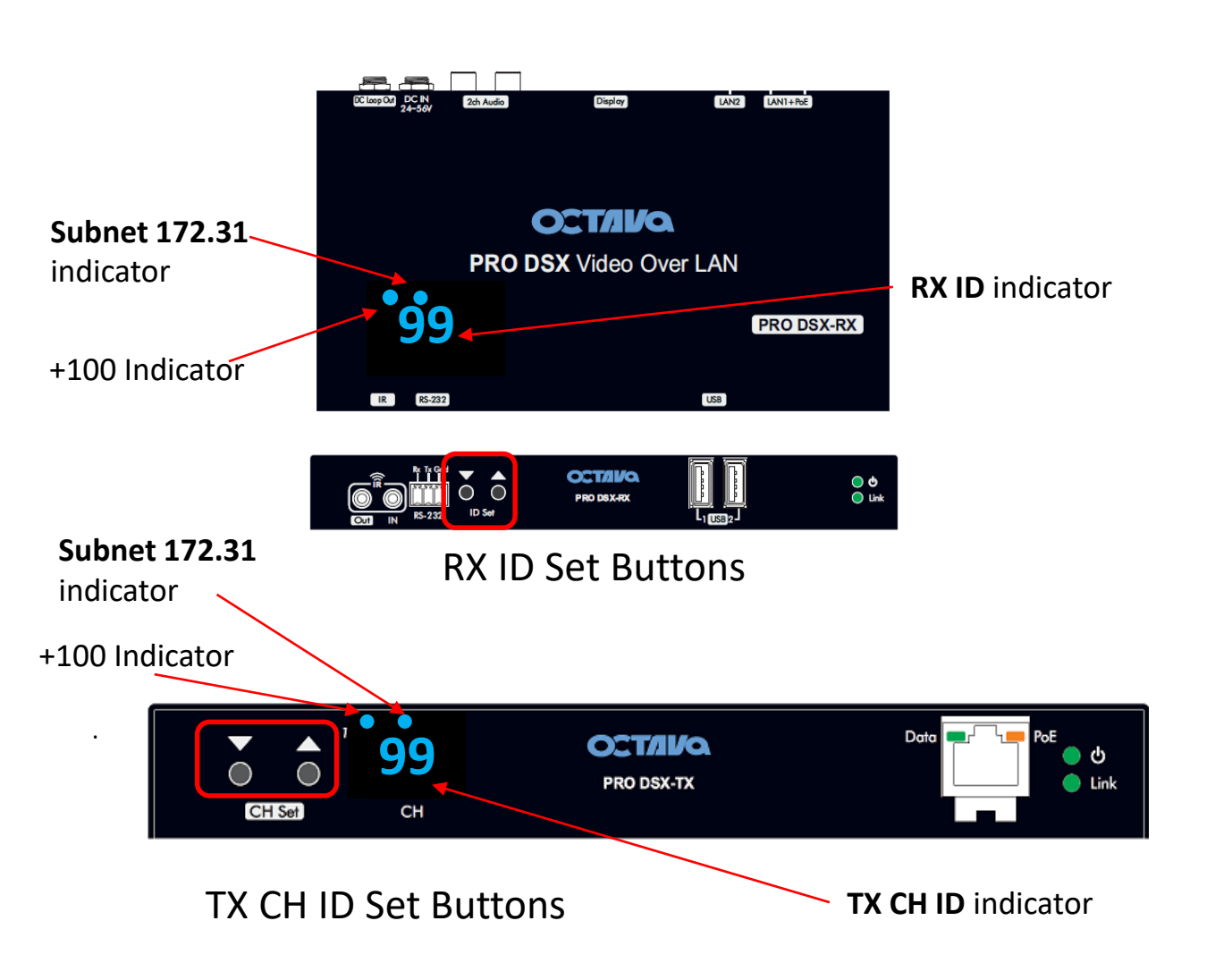

A table showing the LED Indicators will help clarify

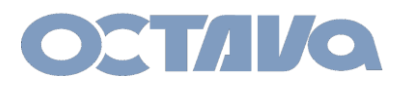

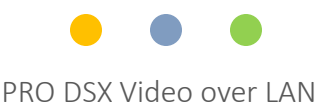

## RX ID LED Indicator 169.254.x.x subnet

Each RX includes a LED ID indicator to easily identify the RX. The RX ID represents RX ID and the last octet of the RX IP address. PRO DSX\_RX will have ID in the range : 01-199 PRO DSX\_RX will have IP address in the range : 169.254.3.xxx.

RX LED Indicators indicating device has been set to 169.254.x.x subnet is below

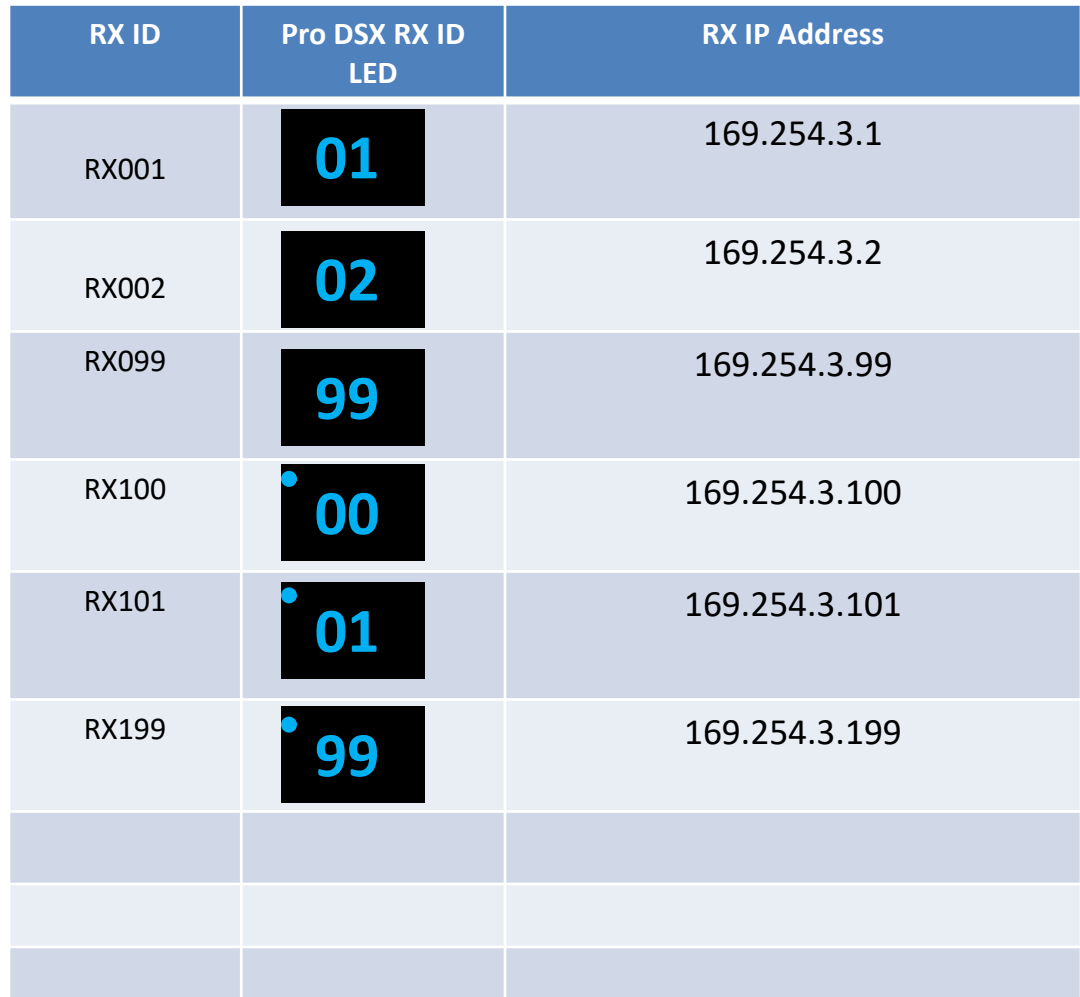

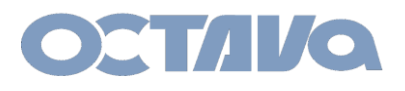

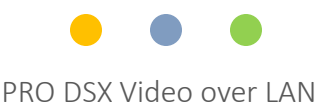

## RX ID LED Indicator 172.31.x.x subnet

Each RX includes a LED ID indicator to easily identify the RX. The RX ID represents RX ID and the last octet of the RX IP address. PRO DSX RX will have ID in the range : 01-199 PRO DSX\_RX will have IP address in the range : 172.31.3.xxx.

RX LED Indicators indicating device has been set to 172.31.x.x subnet is below

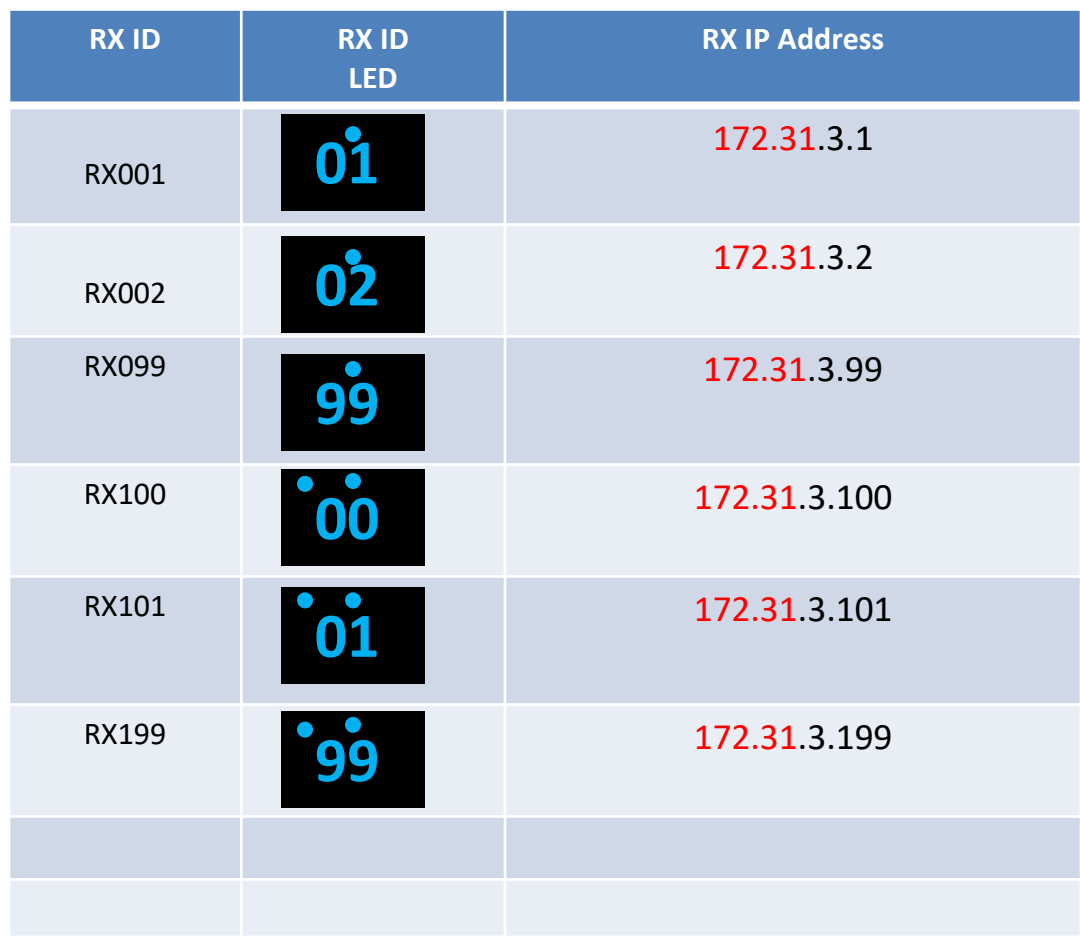

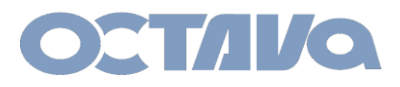

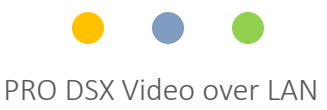

### TX ID LED Indicator

Each TX includes a LED ID indicator to easily identify the TX CH ID. The TX ID represents the CH ID and last octet of the TX IP address.

PRO DSX-TX will have IP address in the range : 169.254.2.xxx.

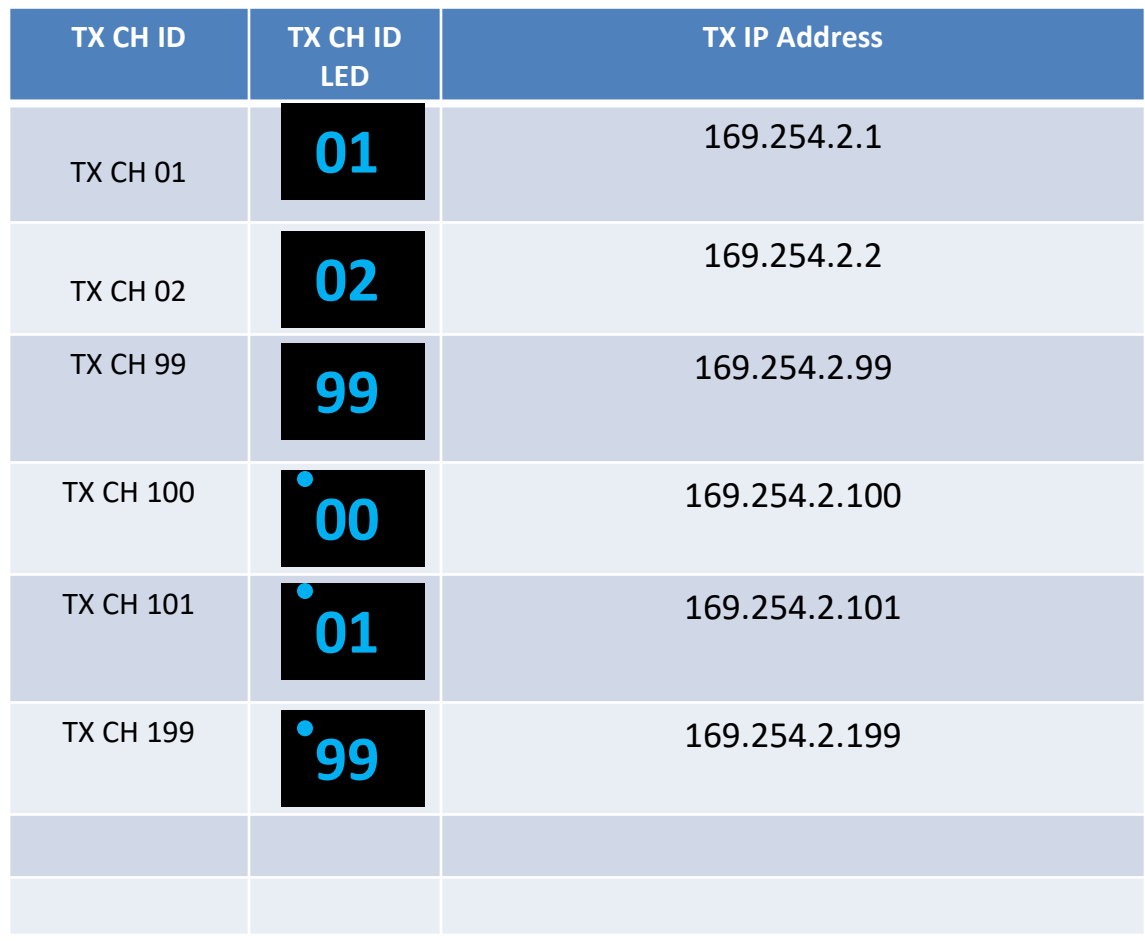

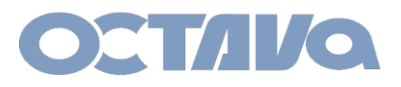

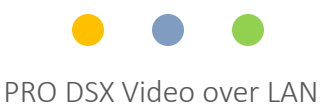

### TX ID LED Indicator 172.31.x.x subnet

Each TX includes a LED ID indicator to easily identify the TX. The TX ID represents the CH ID and last octet of the TX IP address.

PRO DSX-TX will have IP address in the range : 172.31.2.xxx.

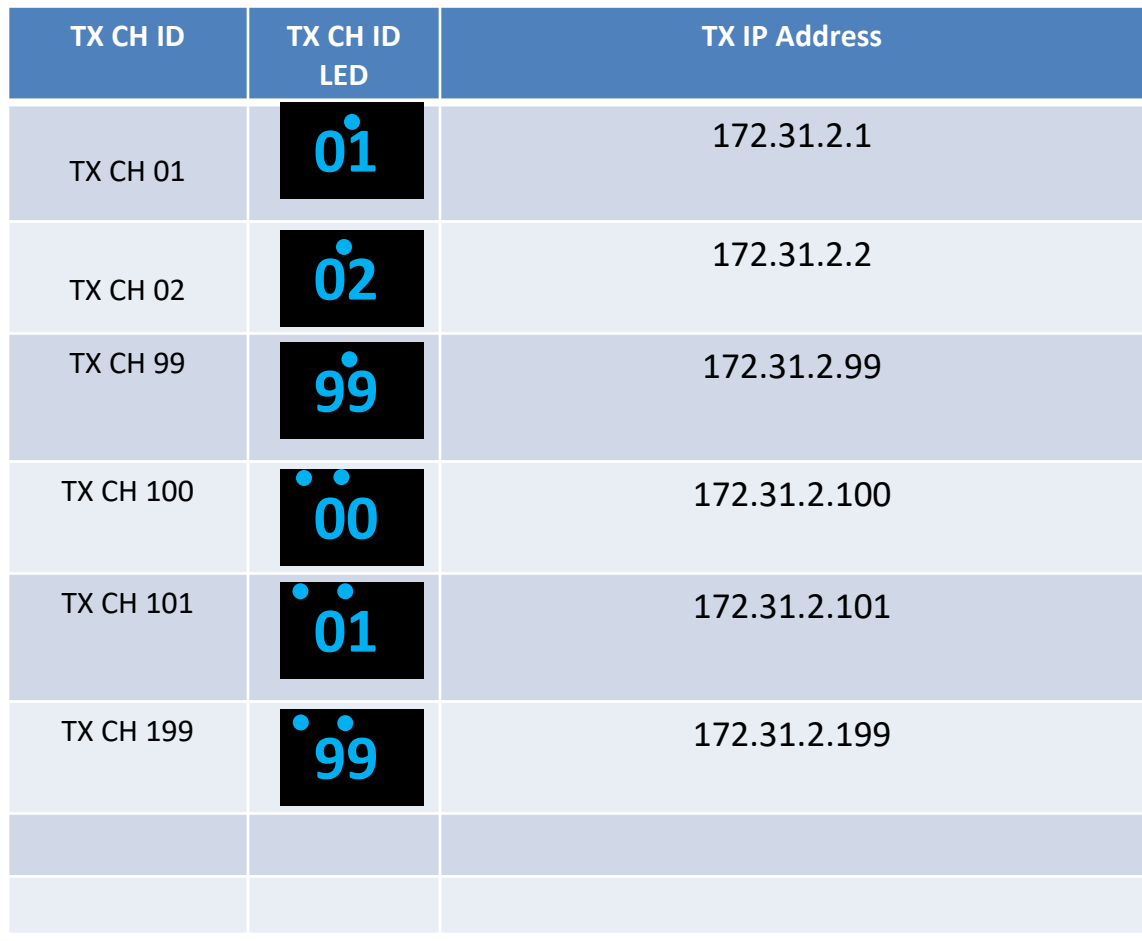

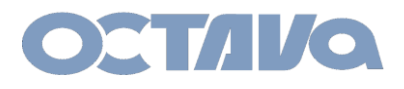

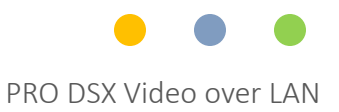

## RX Check List

Note the RX ID , IP address and the connected Display for future reference.

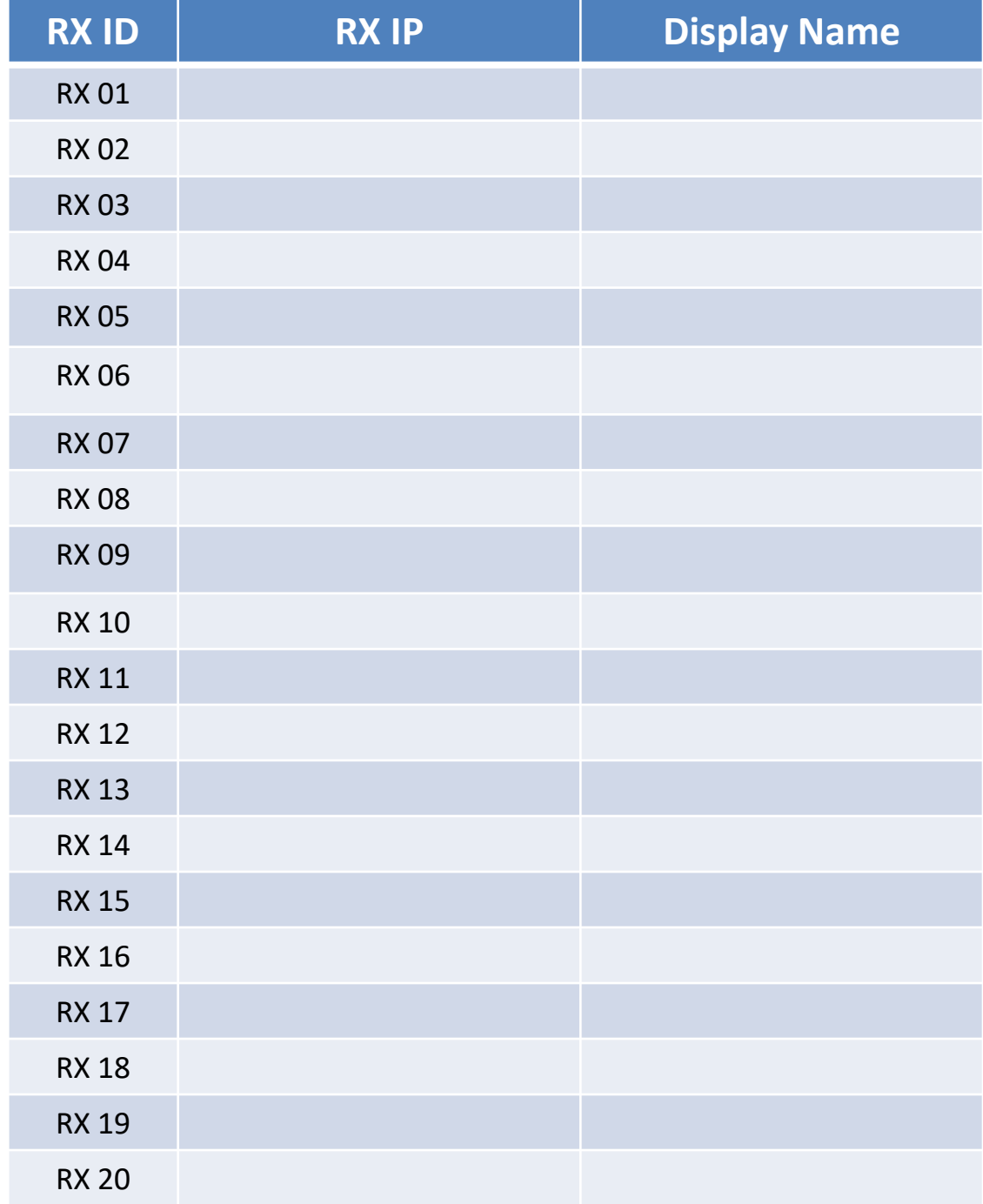

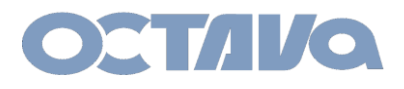

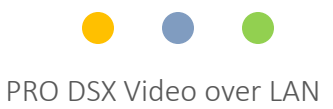

## TX Check List

Note the TX CH ID , IP address and the connected Display for future reference.

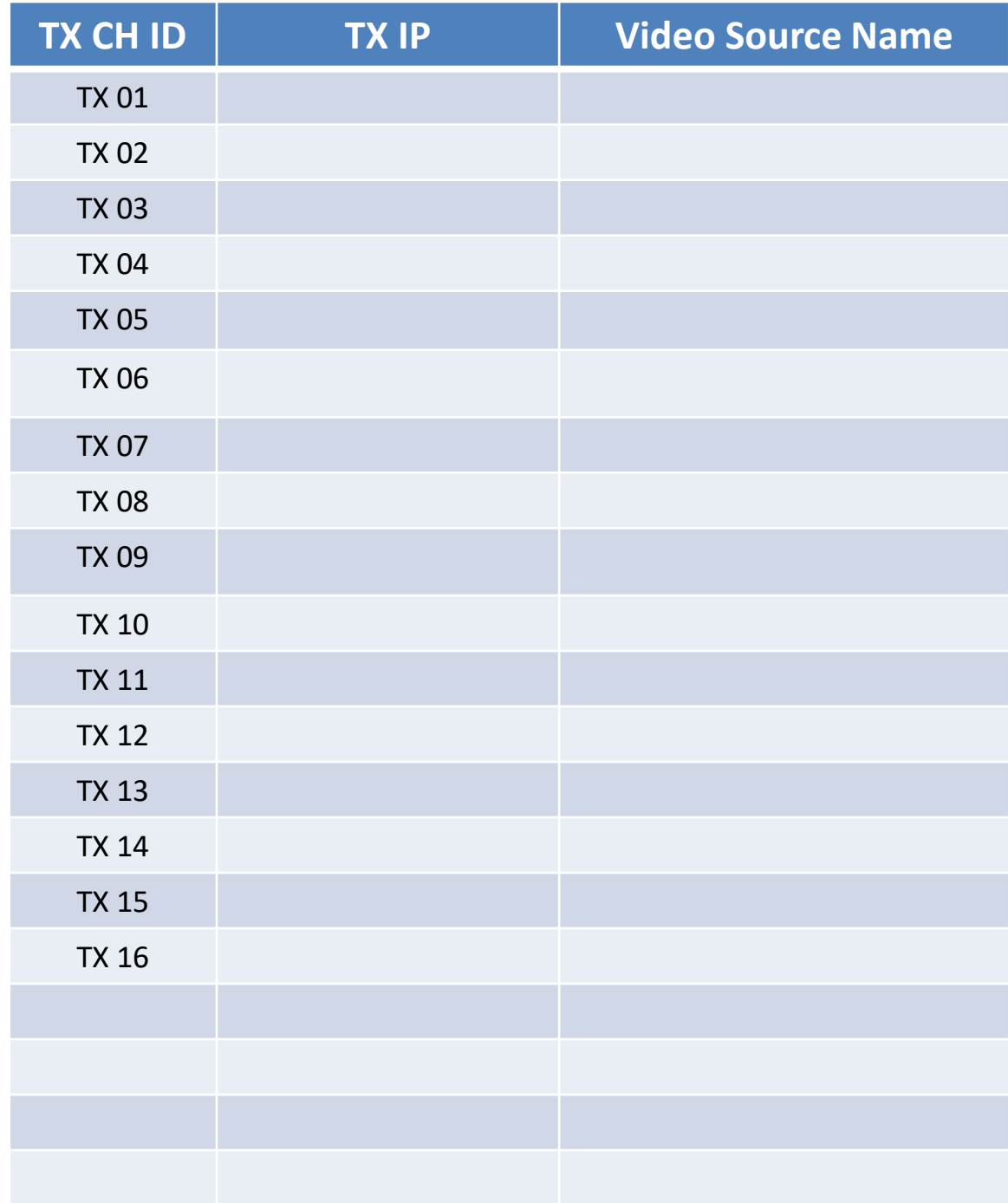

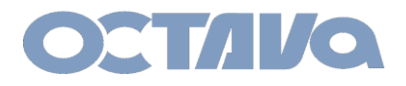

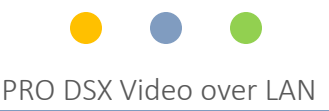

1. Disconnect HDMI from EACH PRO DSX-TX Unit.

Disconnect the HDMI Cable from Transmitter to ensure there is no interruptions during Firmware update.

If you have 20 Transmitters. You must disconnect ALL 20 HDMI cables from each Transmitter

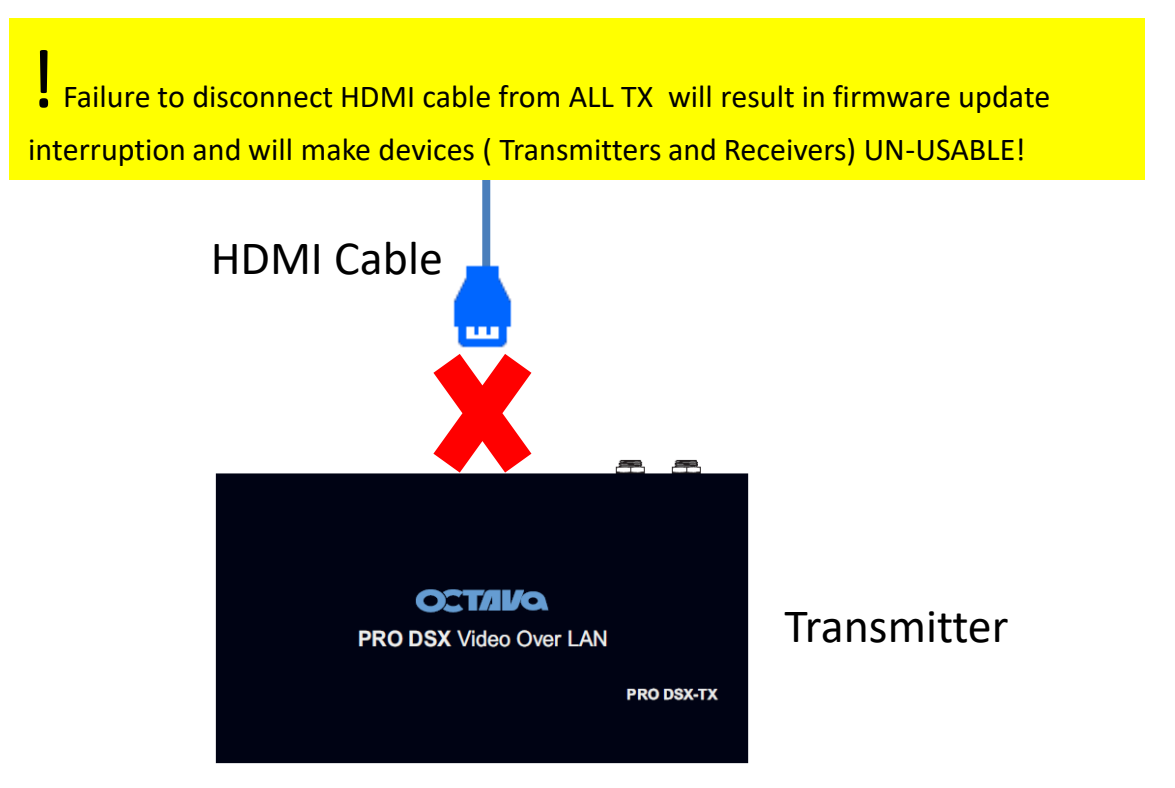

Confirm that you have disconnected ALL HDMI cables from EACH Transmitter Unit before proceeding.

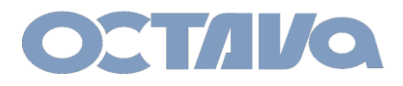

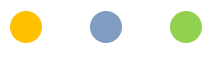

2. Connect Computer directly to the Cisco SG network switch that the PRO DSX is connect to with a cable. ( do not use wi-fi connection)

Using a network cable ensures that there will not be any interruptions during firmware update.

Connect to the Cisco SG series switch port as indicated in the table below.

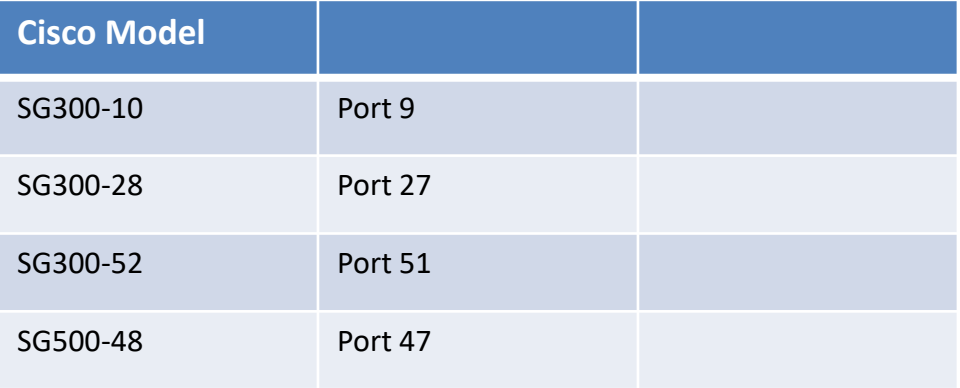

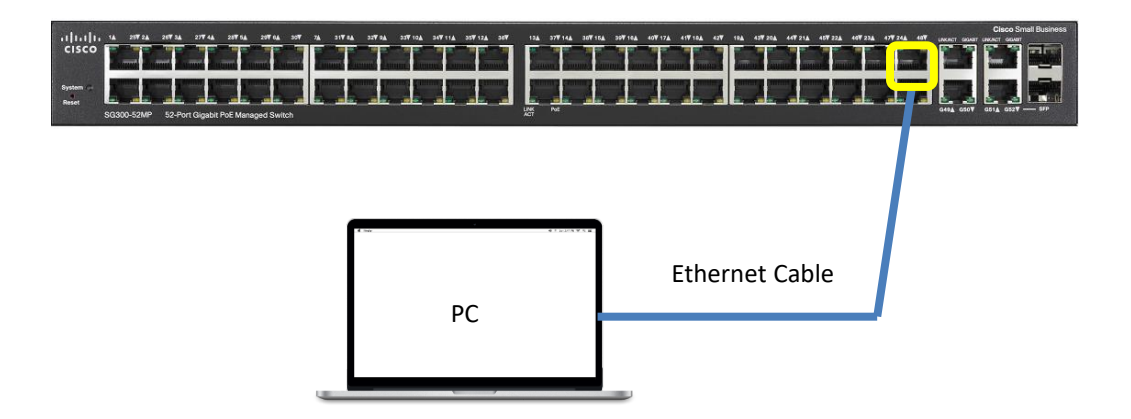

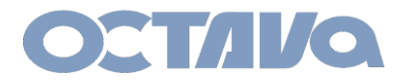

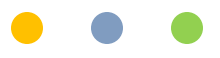

3. Change the PC LAN Network setting to the same subnet as the PRO DSX

Most cases, the PRO DSX has been set to the 172.31 subnet. The settings for your PC for 172.31 subnet is shown below.

If you are not sure, please contact us.

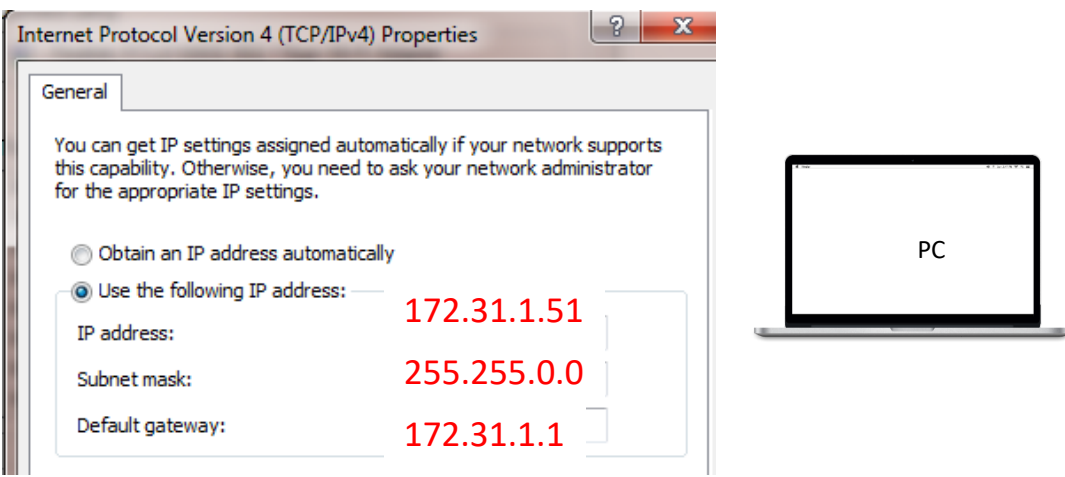

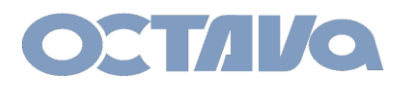

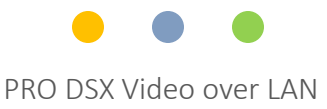

#### WEB Interface Access

4. Open a browser and Log into the PRO DSX-TX or RX you wish to update.

Access PRO DSX-TX by entering: 172.31.2.x Refer to LED indicator. Access PRO DSX-RX by entering: 172.31.3.x Refer to LED indicator.

#### If you are not sure, please contact us.

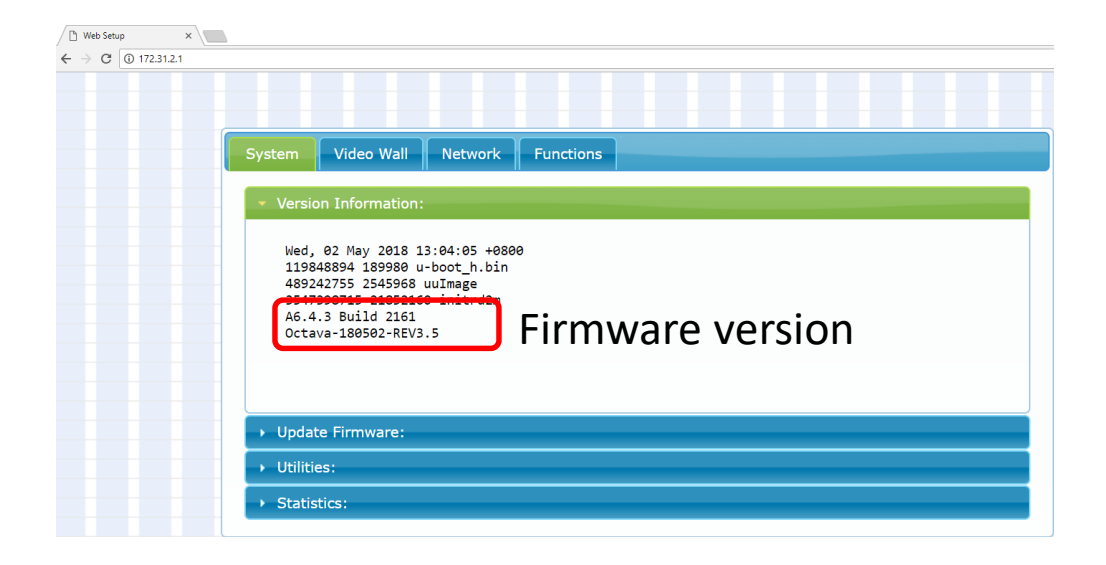

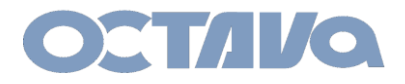

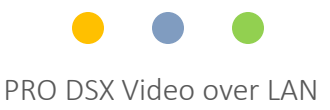

5. Select Update Firmware and Upload the appropriate .bin file If you are unsure of which file to load, please contact us.

DO NOT Interrupt the PC during update. If firmware update is interrupted, the device will fail and be UN-USABLE. ( do not disconnect LAN Cable, close browser, etc…)

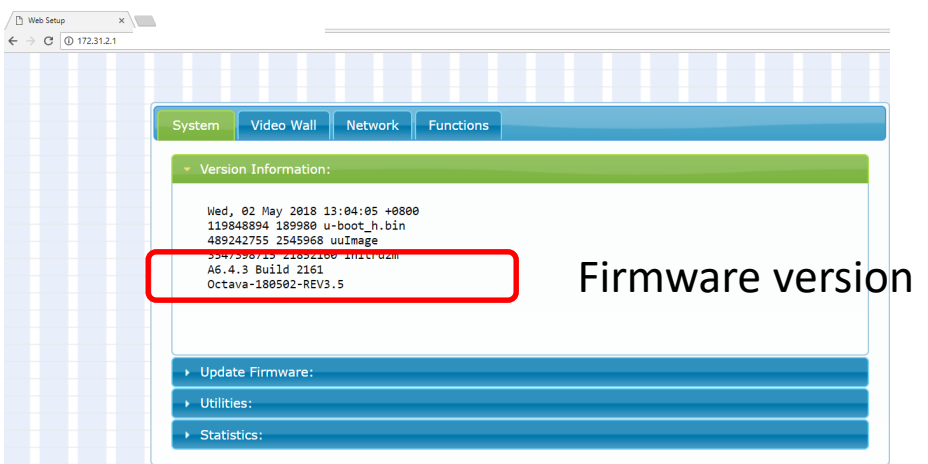

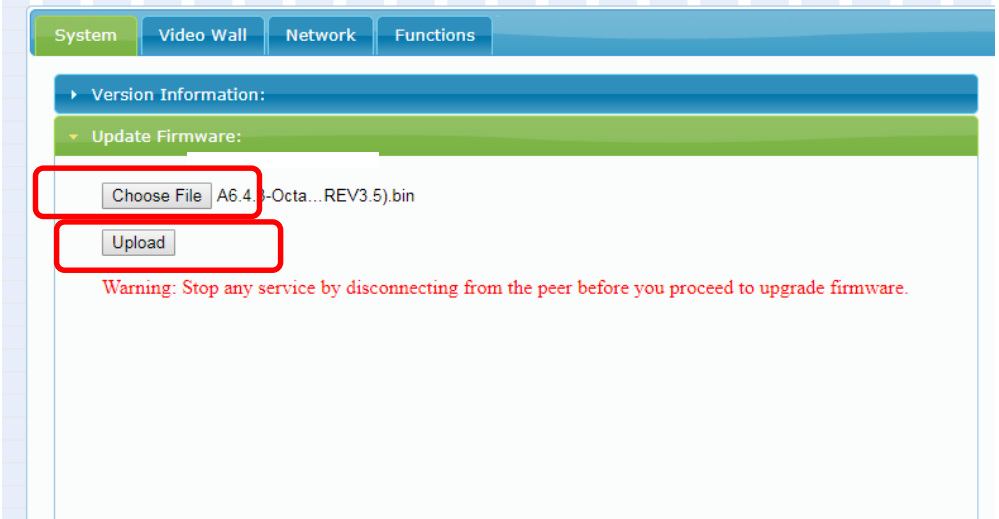

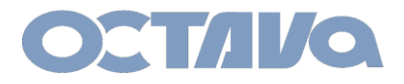

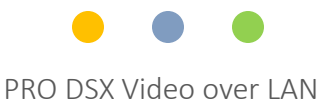

6. Wait for Firmware to update. It will take few minutes.

DO NOT Interrupt the PC during update. If firmware update is interrupted, the device will fail and be UN-USABLE. ( do not disconnect LAN Cable, close browser, etc…)

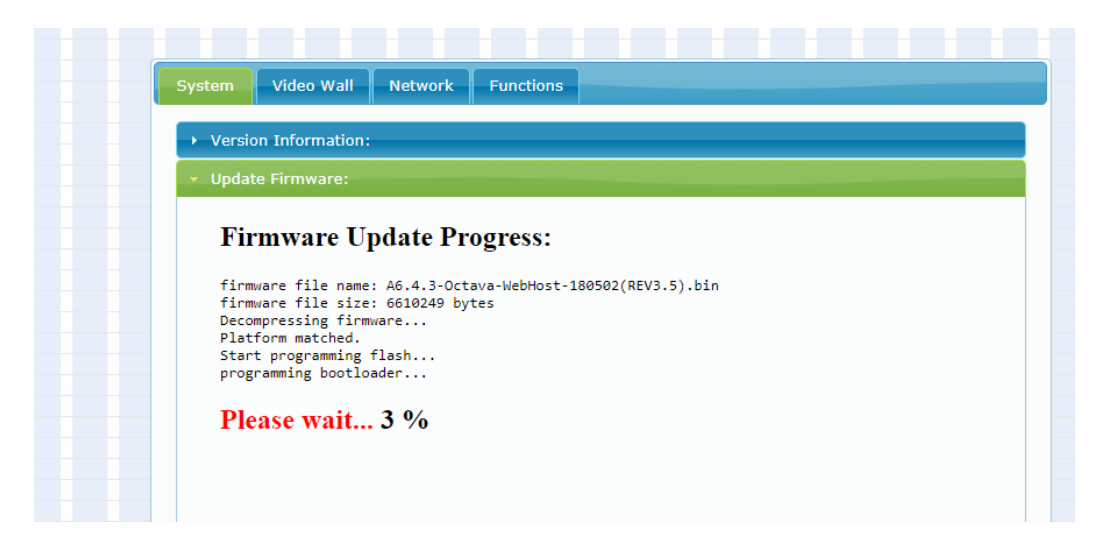

#### Update Firmware: **Firmware Update Progress:** firmware file name: A6.4.3-Octava-WebHost-180502(REV3.5).bin firmware file size: 6610249 bytes Decompressing firmware... Platform matched. Start programming flash...<br>programming bootloader... programming kernel... programming rootfs... programming rootfs patch... programming parameters... Programming completed **DONE.** Rebooting...

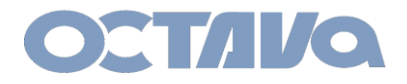

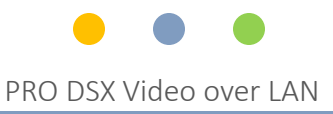

7. Update Each Transmitter and Receiver until all units are complete.

8. Once each Transmitter and Receiver has successfully updated, you are done. You can verify by reading the firmware version on each device.

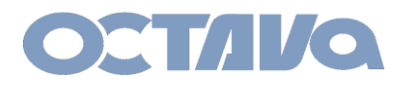

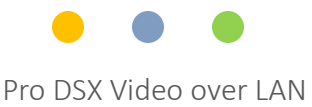

### Safety Information

#### Safety Information:

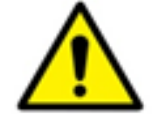

#### **Electrical safety**

- Use only the power supplies and the AC power cord that were included with your product.
- Use of other power supplies could damage the product or cause shock, or other hazards
- For Indoor Use only
- Avoid excessive humidity, or temperature extremes
- Do not place the product in any area where it may become wet.
- Unplug the power supplies and the AC power cord before cleaning, or removing any panels for servicing.
- When adding or removing devices to or from the product, disconnect all power cables from the existing product before you add a device.

#### **Operation safety**

- Install the product in a well ventilated location. Keep ventilation opening free of obstructions.
- Don't block any ventilation openings on the unit.
- Avoid dust, humidity, and temperature extremes.
- Do not place the product in any area where it may become wet.

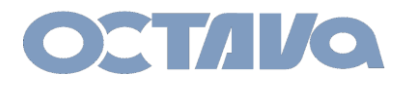

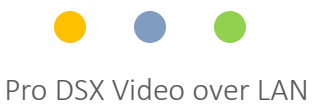

### Contact Information

Octava Inc.-7078 Peachtree Ind. Blvd Suite 300 Norcross, Ga. 30071 Tel 770.825.0388

[www.octavainc.com](http://www.octavainc.com/)

Email: info@octavainc.com